# **GUIDE DE L'APPRENANT**

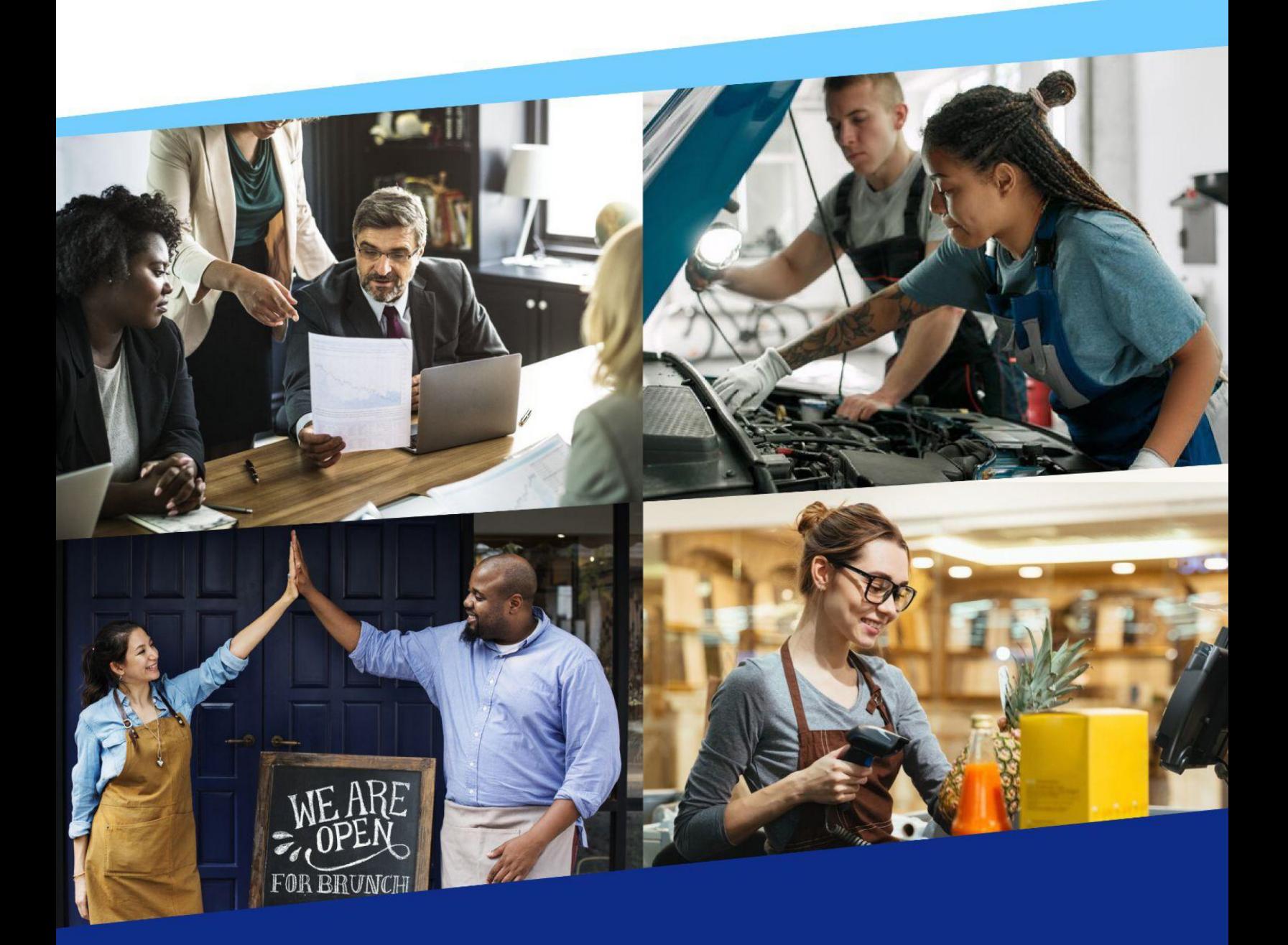

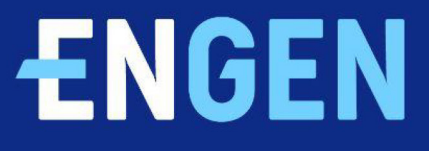

# **Table des matières**

- **>** Introduction
- **>** Installation de l'application EnGen
- **>** Connexion via l'adresse e-mail
- **>** Connexion via le numéro de téléphone
- **>** Que dois-je faire en premier?
- **>** Commencer mon programme d'anglais
- **>** Votre plan d'apprentissage
- **>** Pour une pratique supplémentaire
- **>** FAQ

### **Introduction**

Bienvenue sur EnGen, nous sommes ravis que vous utilisiez notre plateforme pour améliorer vos compétences en anglais !

#### **Vous pouvez accéder à la plateforme EnGen depuis votre ordinateur ou votre appareil mobile, à tout moment du jour ou de la nuit.**

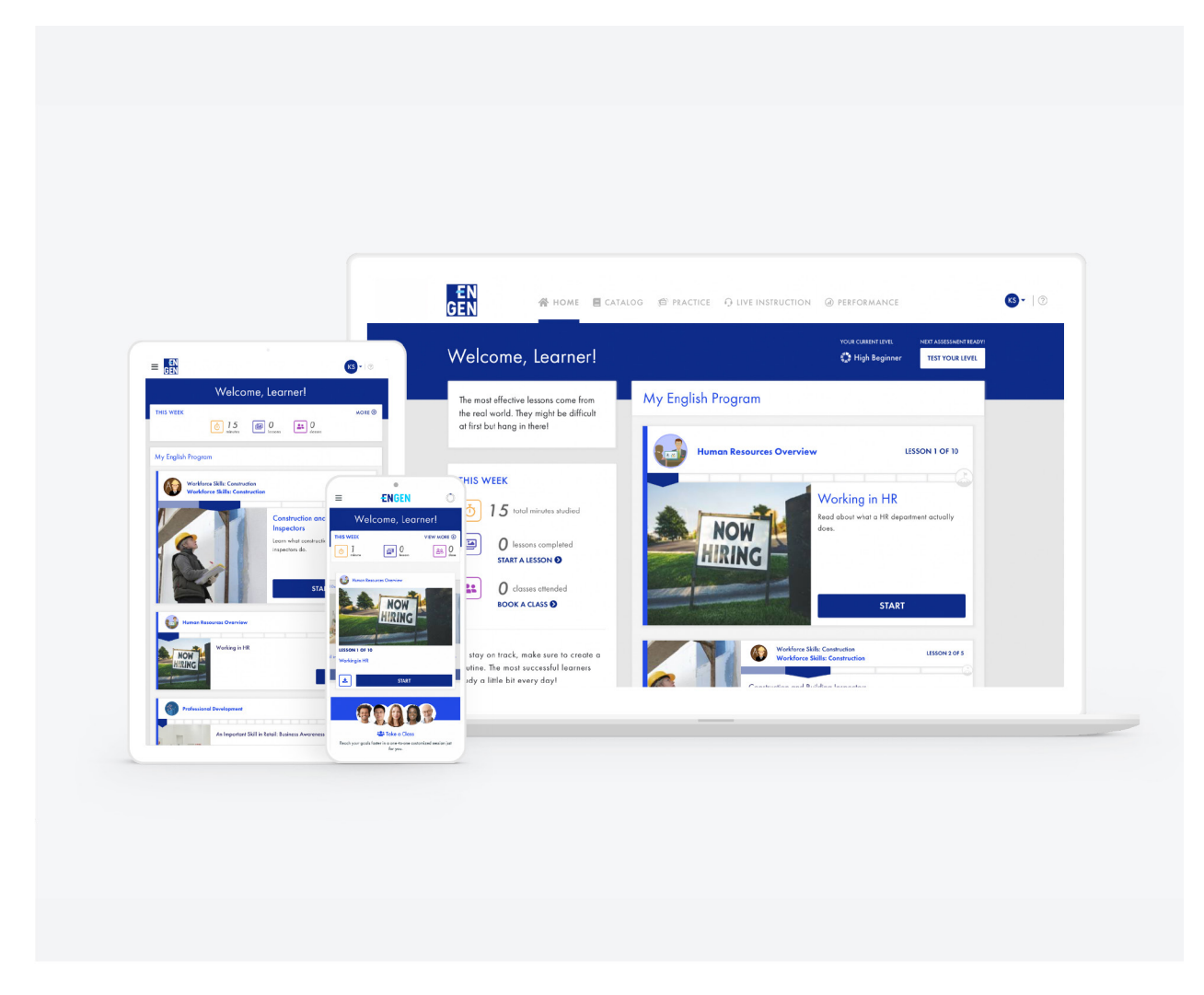

*Disponible sur les systèmes Android et IOS.*

# **Installation de l'application EnGen**

#### **Voici comment installer l'application EnGen :**

- **1.** Recherchez **EnGen** dans le **Google Play Store** ou dans le **Apple App Store** sur votre appareil
- **2.** Cliquez sur l'icône **EnGen**
- **3.** Cliquez sur **Installer**. Une fois l'installation terminée, cliquez sur **Ouvrir**.

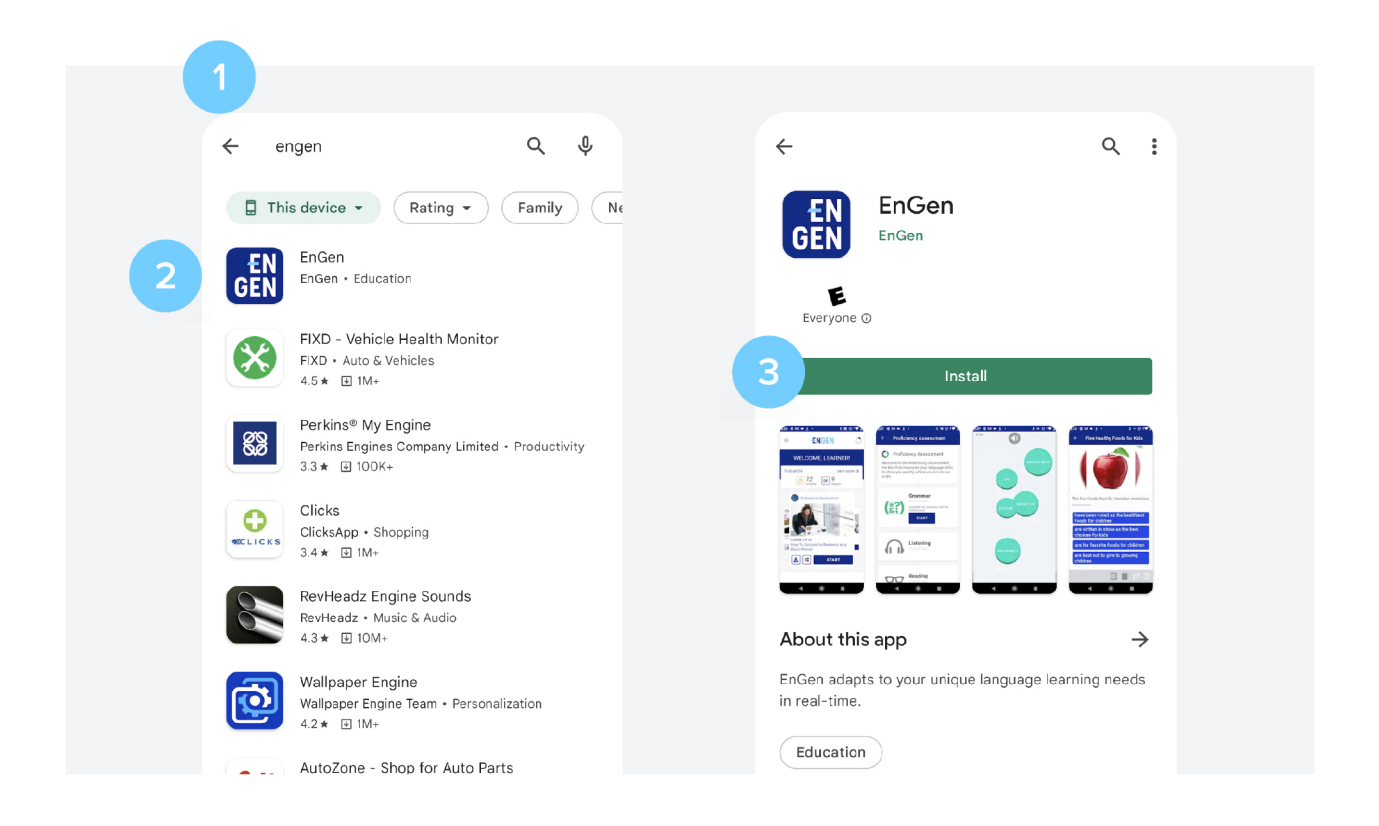

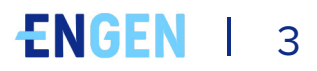

### **Connexion via l'adresse e-mail**

#### **Voici comment activer votre compte :**

- **1.** Vous recevrez un e-mail contenant un lien permettant d'activer votre compte.
- **2.** Cliquez sur **Activer mon compte**.
- **3.** Créez un mot de passe, puis **confirmez-le**.

#### **Voici comment vous connecter à l'application EnGen avec l'adresse e-mail :**

- **1.** Sélectionnez **E-mail**, et saisissez votre adresse électronique dans le champ
- **2.** Cliquez sur **Continuer**
- **3.** Sélectionnez **Mot de passe**, et saisissez votre mot de passe dans le champ
- **4.** Cliquez sur **Connexion**

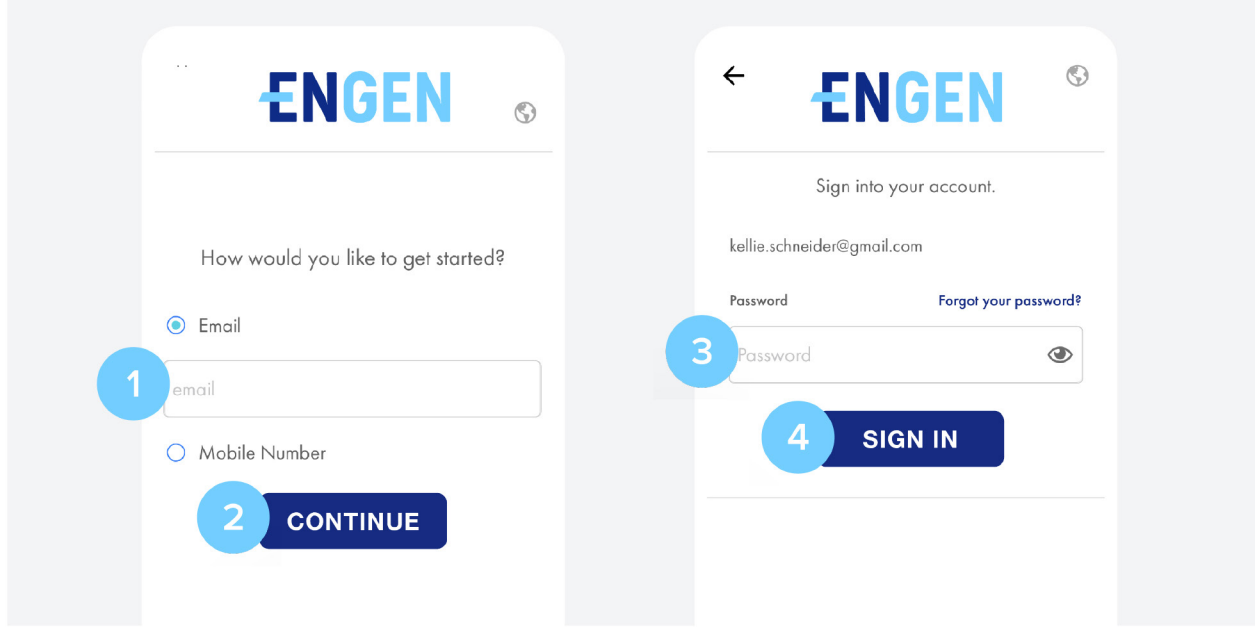

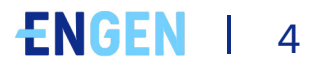

# **Connexion avec votre numéro de téléphone**

**Voici comment vous connecter à l'application EnGen via le numéro de téléphone :**

**1.** Sélectionnez **Numéro de mobile**, et entrez votre numéro de téléphone mobile dans le champ

- **2.** Cliquez sur **Continuer**
- **3.** Cliquez sur **Envoyez-moi un code par SMS**

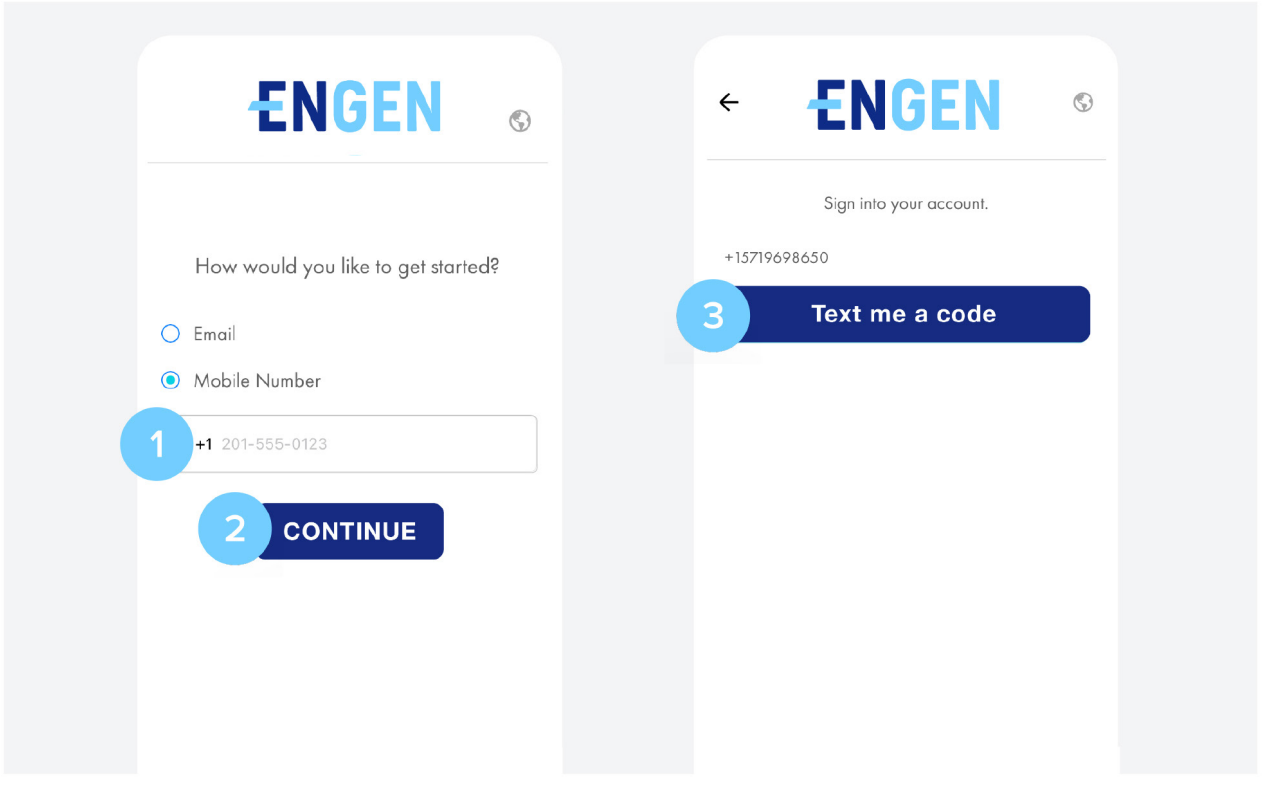

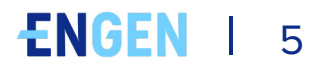

- **4.** Saisissez le code que vous avez reçu par SMS dans le champ de saisie
- **5.** Cliquez sur **Envoyer**. Attendez que votre programme soit activé

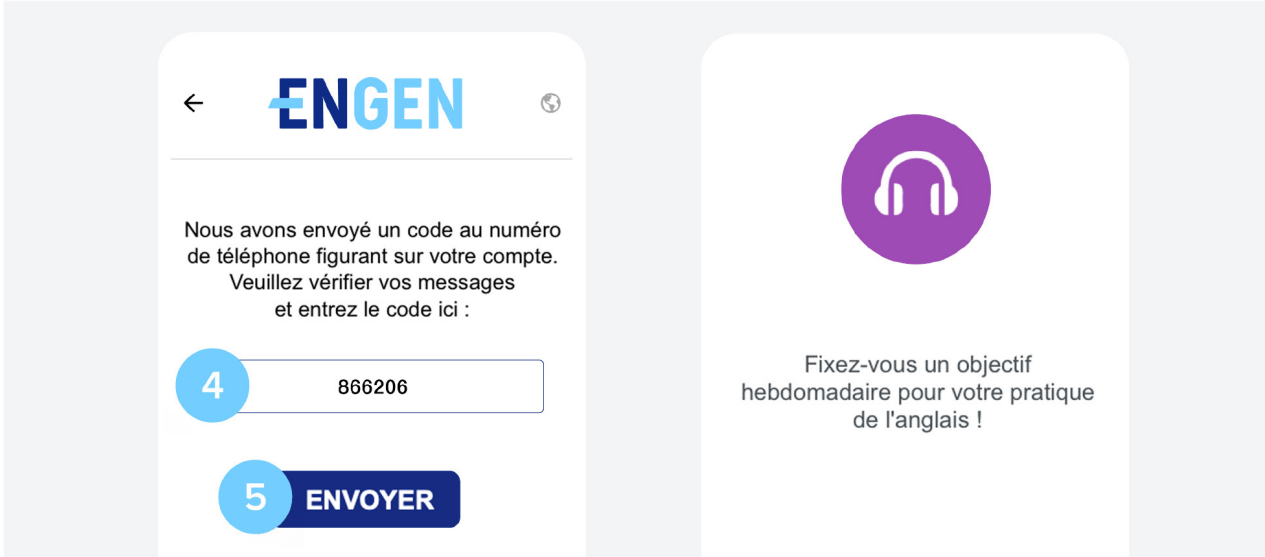

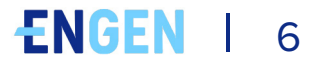

### **Que dois-je faire en premier ?**

#### **Comment passer l'évaluation des compétences :**

EnGen a besoin d'en savoir plus sur vous, et pour cela, nous vous demandons de répondre à un **petit questionnaire**. Vous pouvez le faire à partir de l'application mobile ou de l'ordinateur :

Si l'appli EnGen l'exige, passez d'abord l'évaluation des compétences. Pour vous améliorer, vous devez savoir où vous vous situez au départ. Passez le test sur votre appareil mobile, votre tablette ou votre ordinateur. **N'ayez pas peur de ce test** - nous voulons simplement connaître votre niveau. Alors faites de votre mieux, mais ne devinez pas.

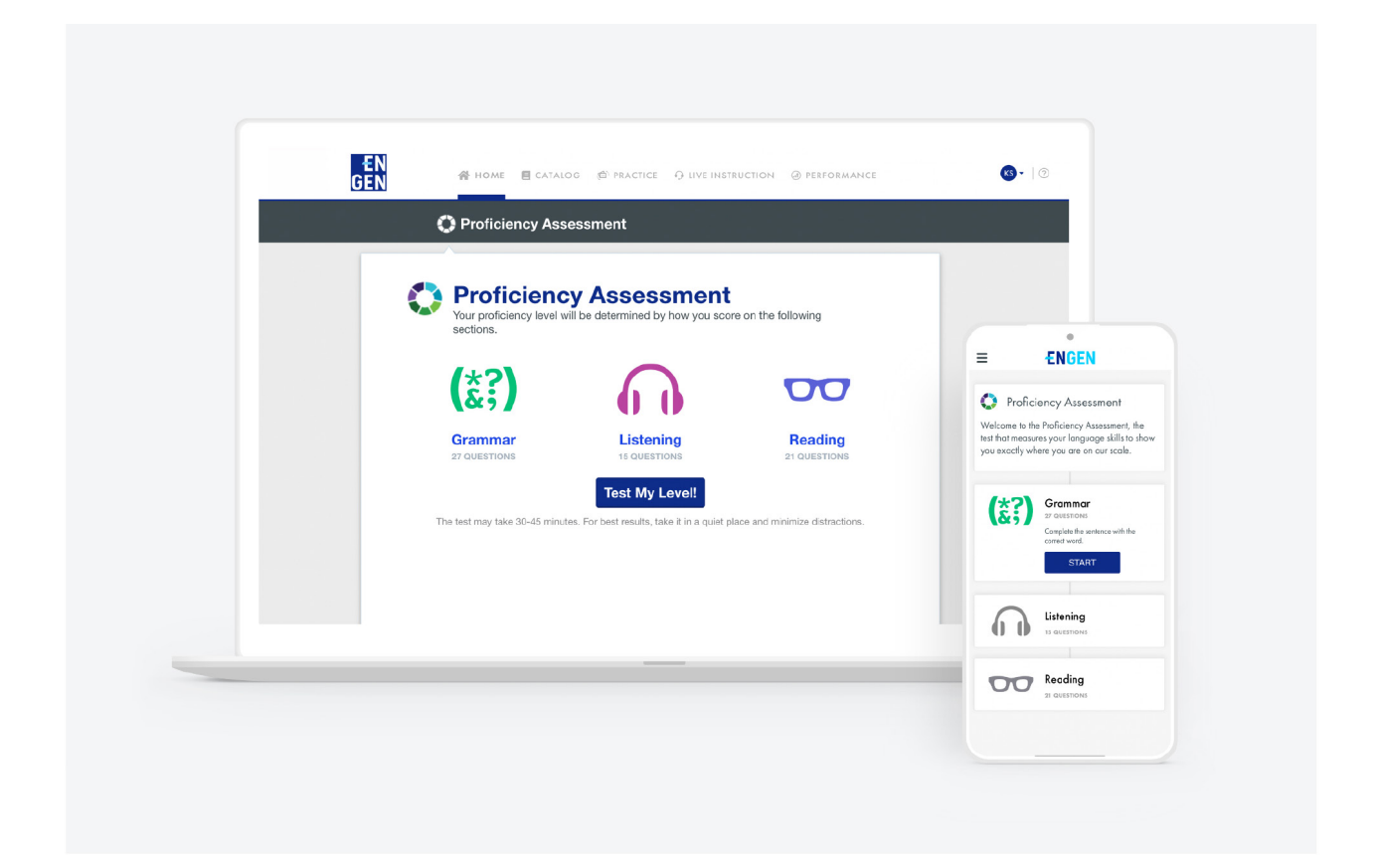

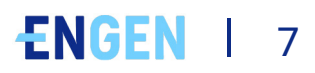

### **Que dois-je faire en premier ?**

#### **1.** Cliquez sur **Tester votre niveau**

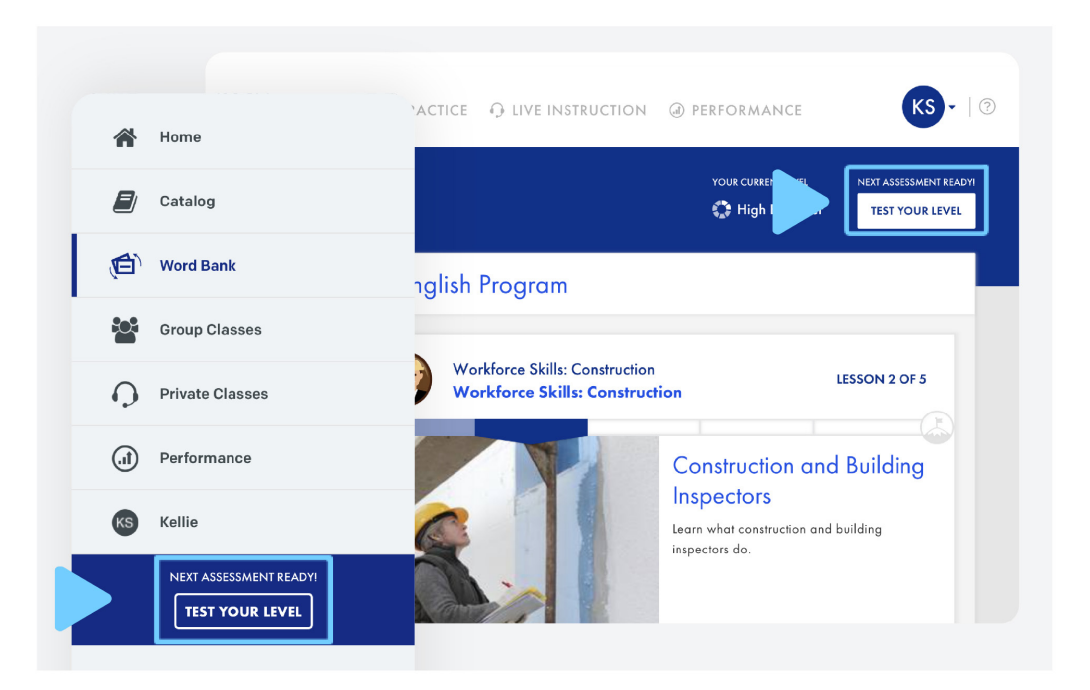

- **2.** Ce test peut durer jusqu'à 45 minutes. Lorsque vous êtes prêt(e), appuyez sur **OK**
- **3.** Cliquez sur **Commencer**

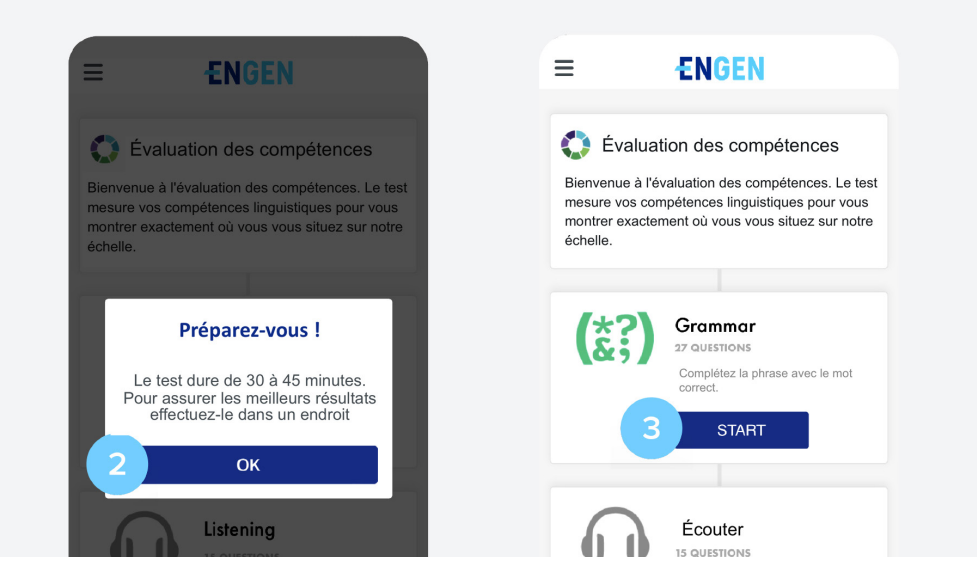

# **Commencer mon programme d'anglais**

 **1.** Faites une leçon ! Accédez aux unités de **Mon programme d'anglais** sur la page **Domicile** et cliquez sur **Commencer**.

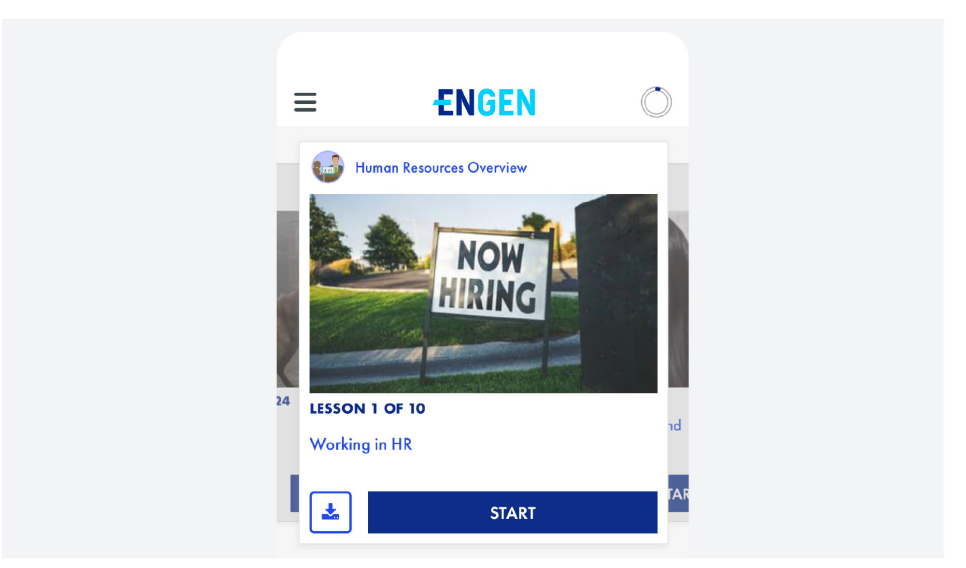

**2.** Après quelques leçons, consultez la **Banque de mots** pour réviser et vous entraîner:

**> Application mobile:** cliquez sur le symbole **« = »** dans le coin supérieur gauche, puis sur Banque de mots.

**> Ordinateur:** cliquez sur Pratique > Banque de mots dans la navigation principale

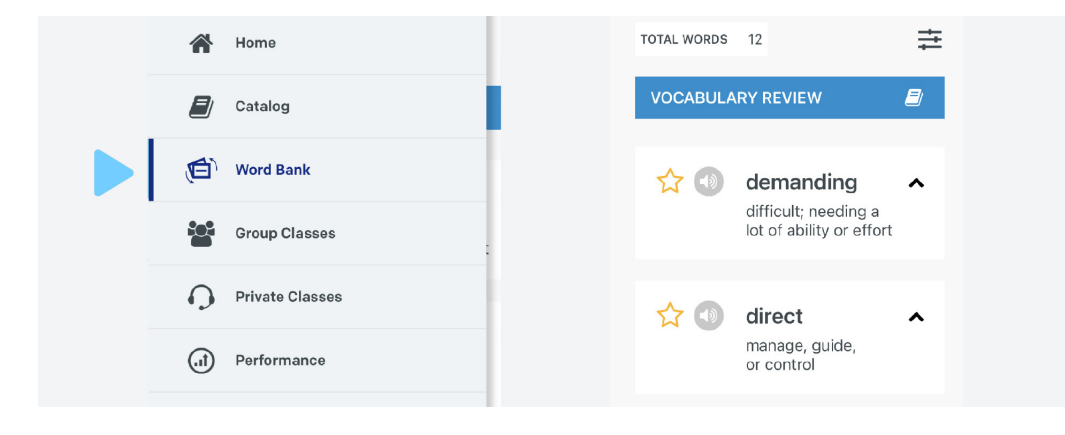

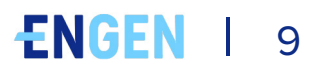

**3.** Inscrivez-vous à un cours. Le contenu qui apparaît sur votre plateforme EnGen est différent de celui affiché pour vos amis, mais vous suivez le même plan d'apprentissage. Vous pouvez explorer le Catalogue pour trouver des cours qui vous intéressent et qui vous aident à atteindre vos objectifs.

**> Application mobile:** Cliquez sur le symbole **« = »** dans le coin supérieur gauche, puis sur **Catalogue**. **Recherchez** un cours qui vous intéresse, cliquez dessus et sélectionnez **S'inscrire**, puis cliquez sur Commencer.

**> Ordinateur:** Cliquez sur **Catalogue**, recherchez un cours qui vous intéresse, cliquez dessus et sélectionnez **S'inscrire**, puis cliquez sur **Commencer**.

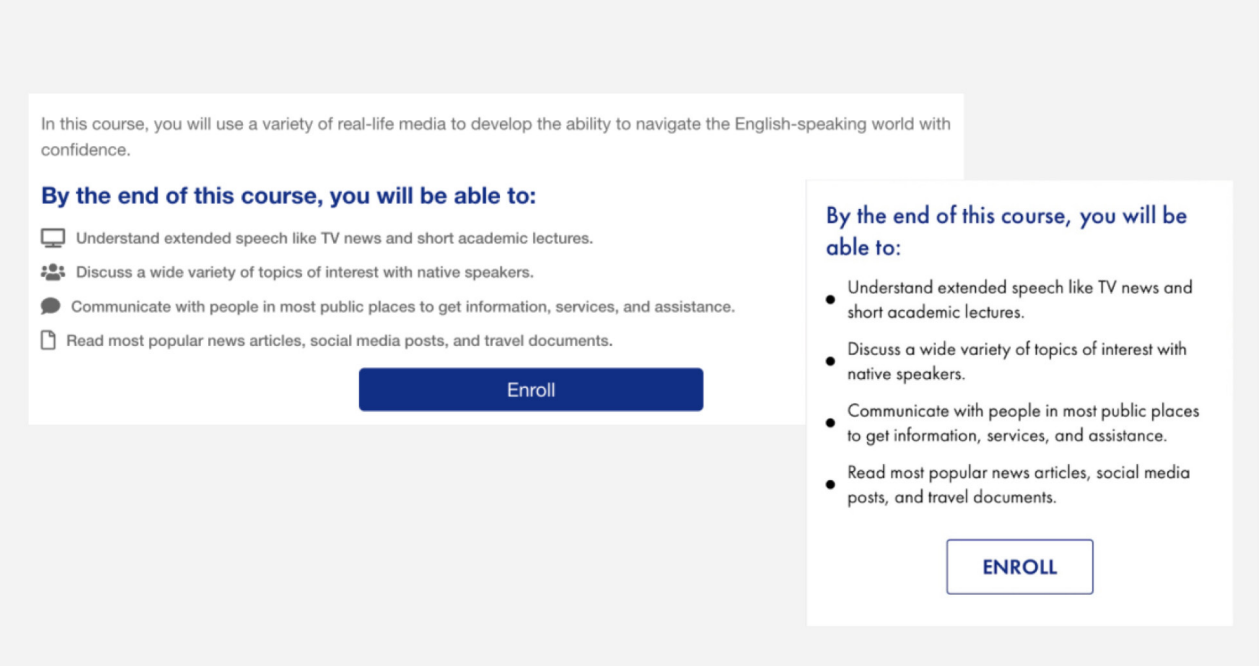

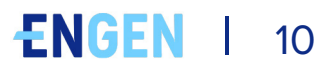

**4.** Participez à un **cours collectif** depuis votre ordinateur ou votre appareil mobile.

**> Application mobile:** cliquez sur le symbole **« = »** dans le coin supérieur gauche, puis sur Cours collectif

**> Ordinateur:** cliquez sur Enseignement en direct > Cours collectif dans la navigation principale

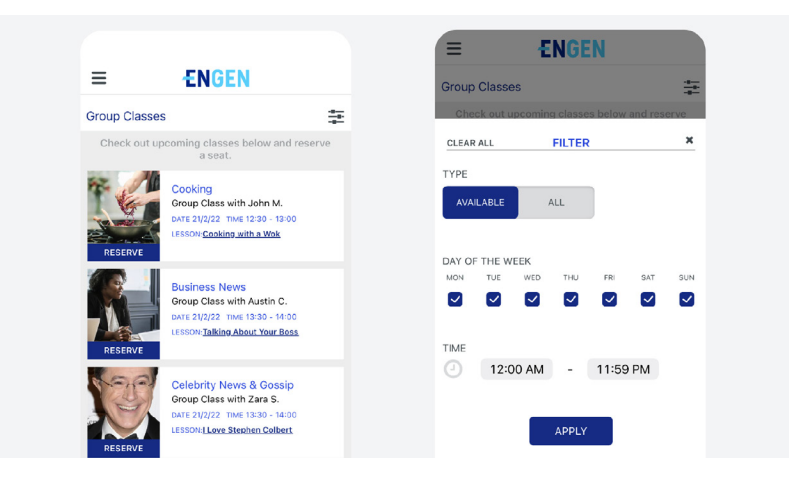

**5.** Explorez le nouveau contenu et consultez le contenu téléchargé dans **Leçons:**

**> Application mobile:** Application mobile : cliquez sur le symbole **« = »** dans le coin supérieur gauche, puis sur Catalogue

**> Ordinateur:** cliquez sur Catalogue > Leçons

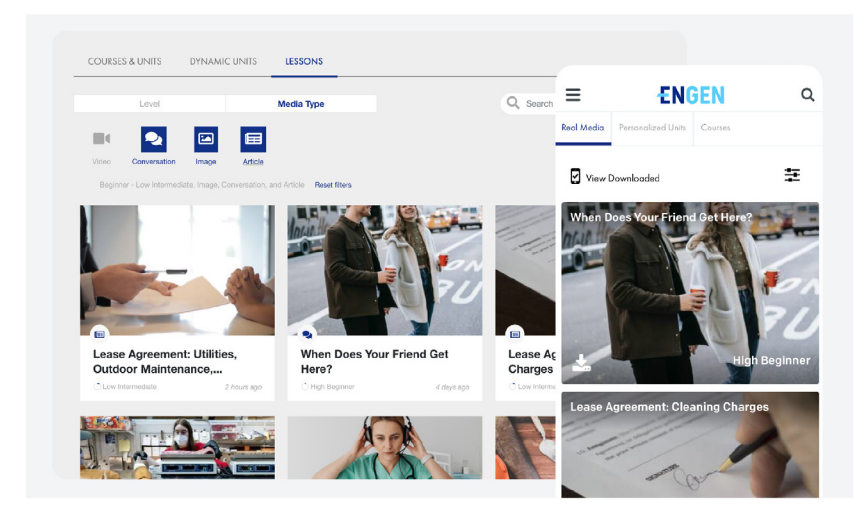

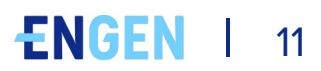

# **Votre plan d'apprentissage**

Le contenu qui apparaît sur votre plateforme EnGen est différent de celui affiché pour vos amis, mais vous suivez le même plan d'apprentissage.

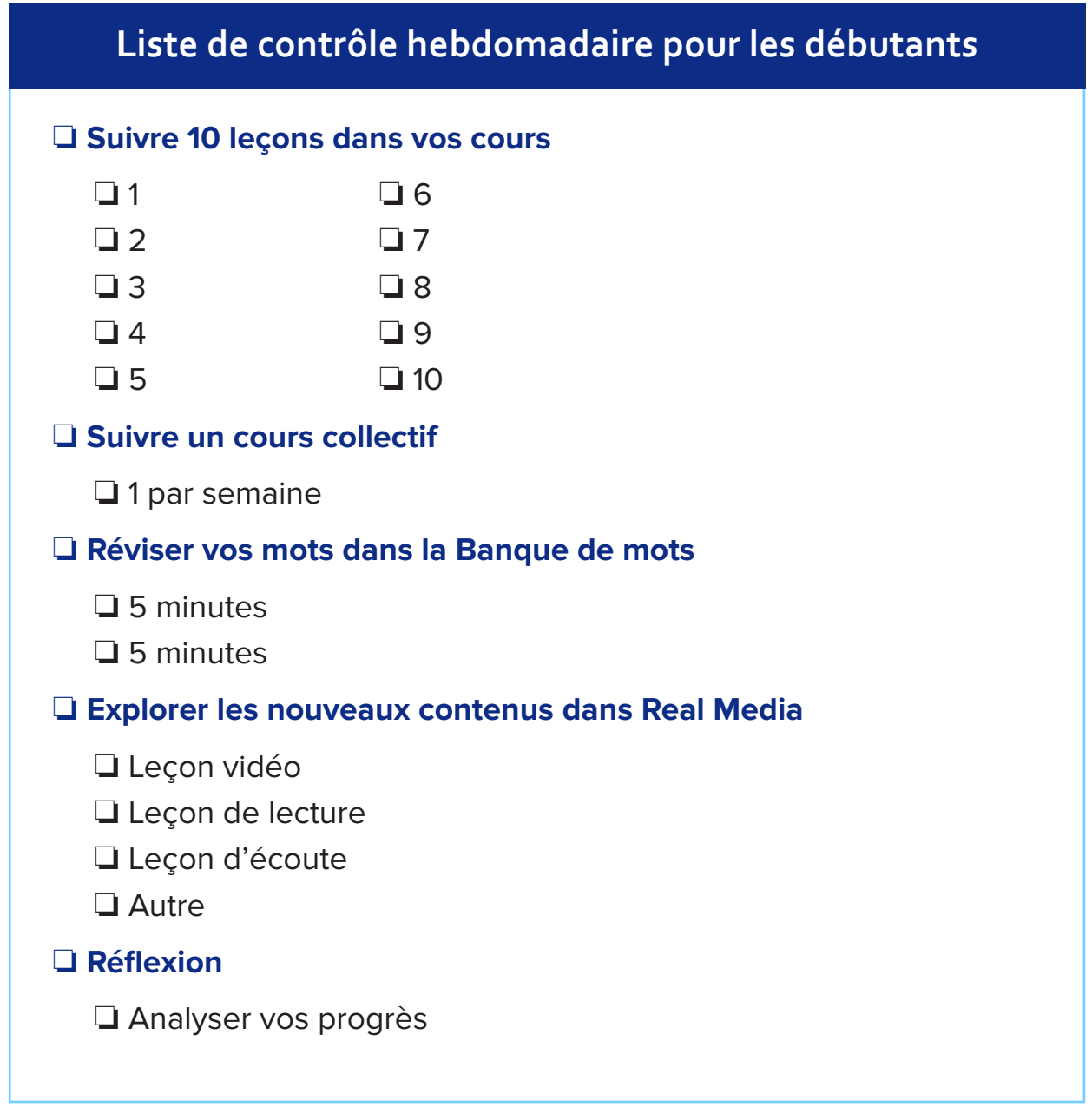

#### Ce que vous accomplirez : *Parcours* | *Niveau : Débutant*

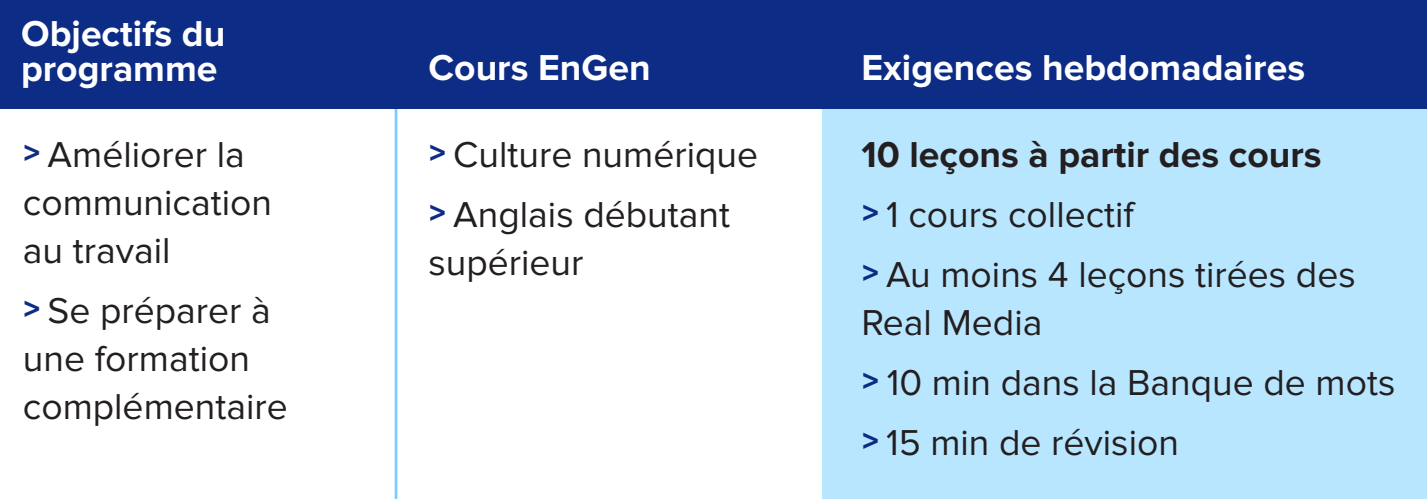

### **Liste de contrôle hebdomadaire pour les Intermédiaires**

#### **• Suivre 15 leçons dans vos cours**

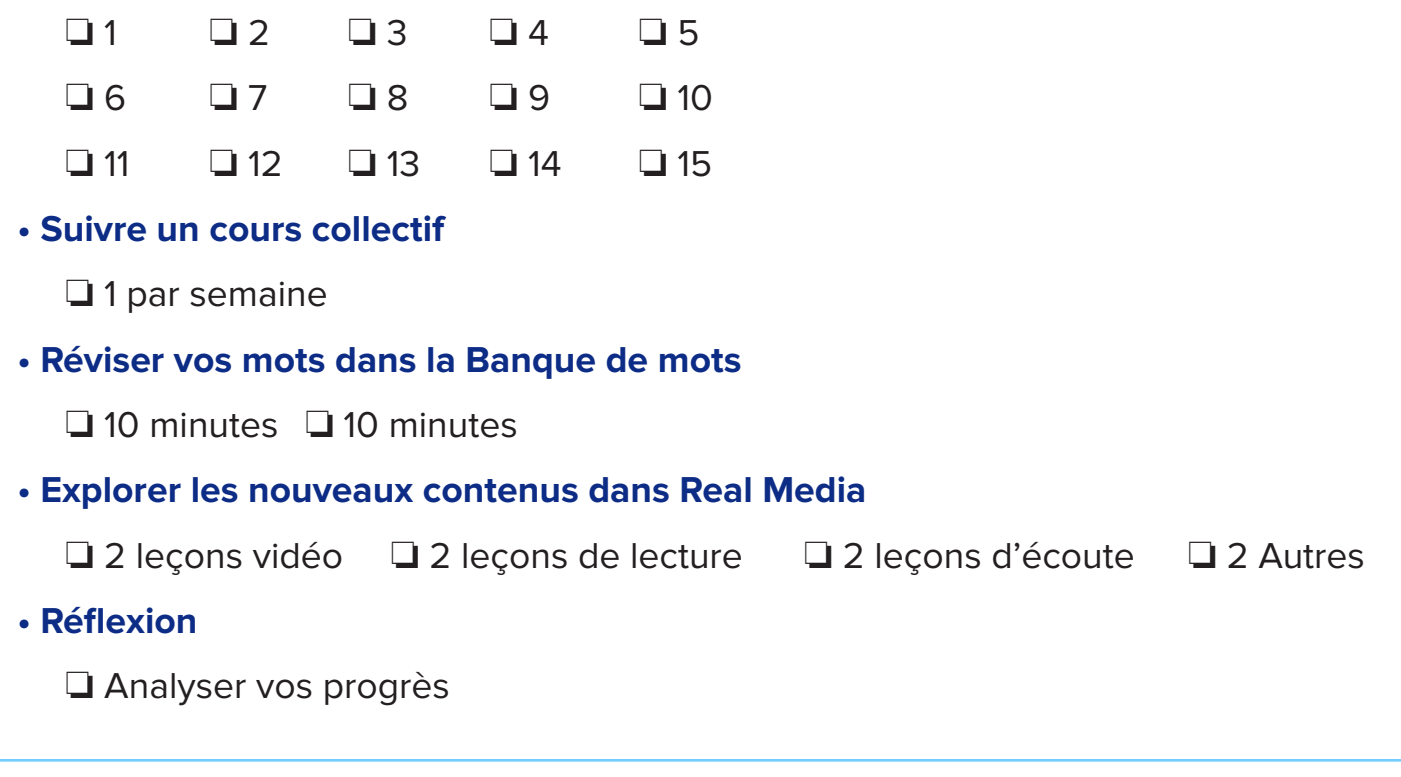

#### Ce que vous accomplirez : *Parcours | Niveau : Intermédiaire*

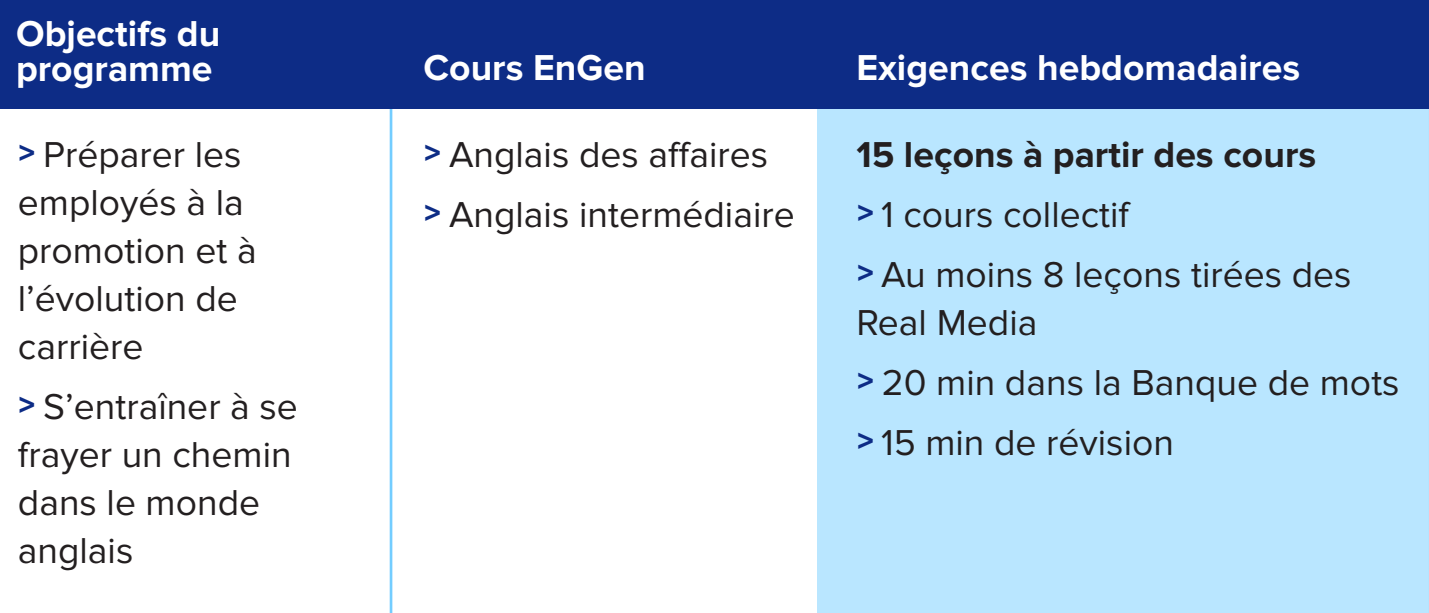

#### **Pour garantir la meilleure compréhension possible, complétez toutes les unités de tous vos cours**

Il est attendu de vous que vous complétiez une série de cours. Ces derniers comportent plusieurs unités. Vous devriez terminer toutes les unités de tous vos cours avant de choisir un nouveau cours.

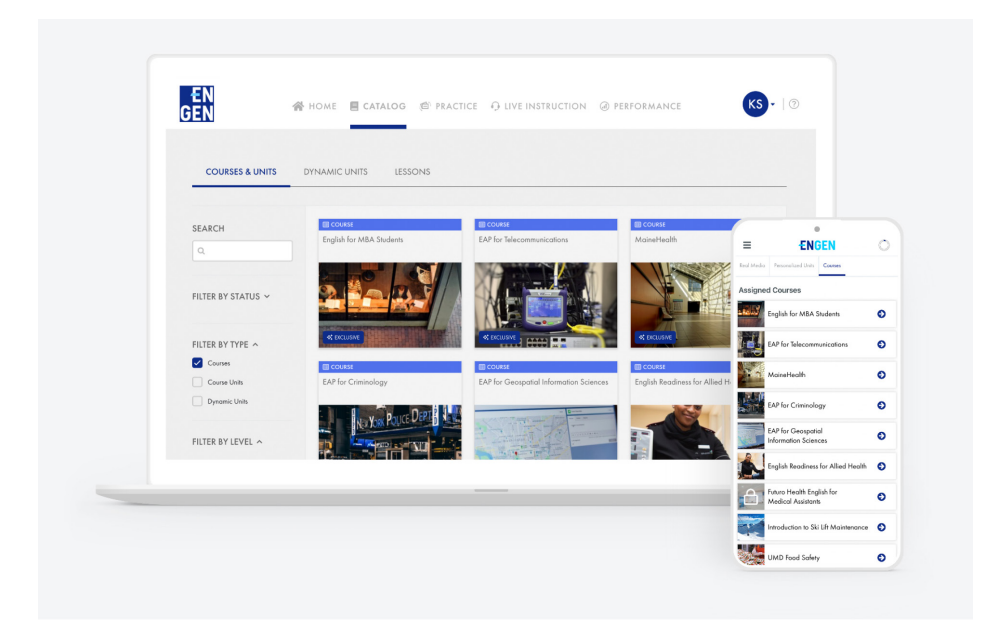

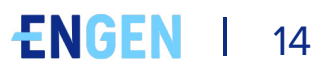

# **Pour une pratique supplémentaire**

Une fois que vous avez terminé les cours qui vous ont été assignés, vous pouvez en trouver d'autres dans le Catalogue EnGen.

Vous pouvez également trouver des listes de lecture sur des sujets qui vous intéressent ici.

La section Leçons du catalogue EnGen comporte une base de données permettant de rechercher chaque élément de contenu présent sur la plate-forme.

#### **Guide sur les cours et les niveaux**

La plateforme EnGen comprend une grande variété de cours adaptés à différents niveaux. Voici quelques exemples de sujets de cours :

- Anglais général
- Soins de santé
- Fabrication
- Compétences commerciales
- Une gamme de parcours professionnels spécifiques

Pour une liste complète des cours, veuillez cliquer ici.

#### **1. Comment puis-je obtenir de l'aide ?**

Vous pouvez envoyer un e-mail à l'adresse help@getengen.com.

#### **2. Que dois-je faire lorsque j'ai terminé mon unité ?**

Passez à l'unité suivante du cours. Lorsque vous terminez un cours, vous pouvez en choisir un autre. EnGen enregistre votre progression dans tous les cours que vous avez commencés.

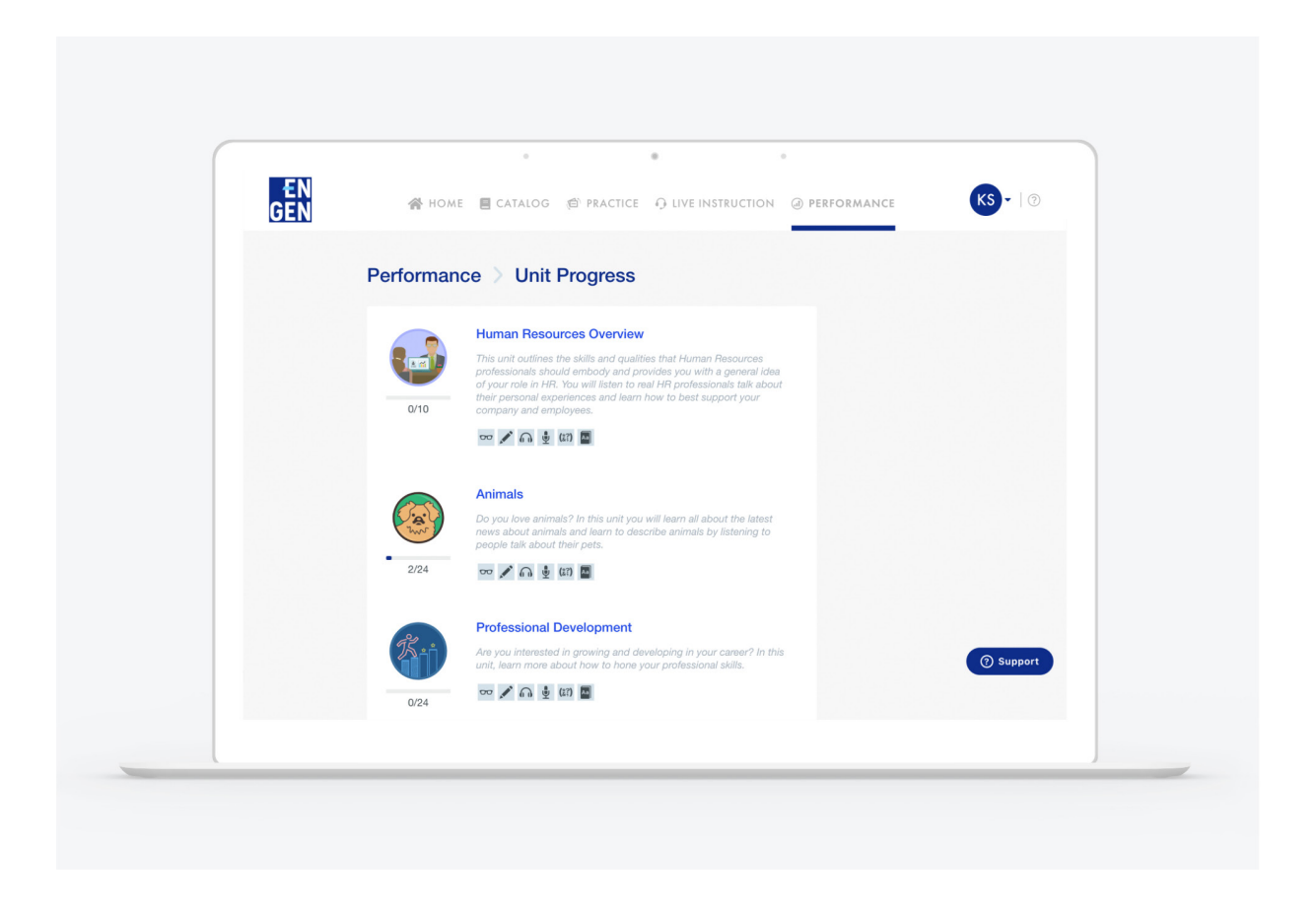

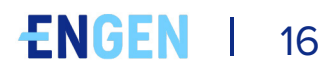